#### Annex A

## WASH IN SCHOOLS ENHANCED ONLINE MONITORING SYSTEM USER'S MANUAL FOR SCHOOLS

#### 1. INTRODUCTION

This manual is intended for the person in charge of maintaining the WinS Monitoring System in the School. It contains instruction on how to input data, generate the reports, and upload the data into the online system.

The WinS Monitoring System is composed of the paper-based WinS Monitoring Form which will be accomplished by the schools, the Excel-Based WinS monitoring System which will be used to encode data from the monitoring form, and the WinS Online Monitoring System which will be used to upload the data from the Excel-Based System and generate aggregated reports for use in the Division, Region and National Levels.

The latest version of the Monitoring Form, Excel-Based System and Online Monitoring System can now be accessed at <u>https://oms.wins.deped.gov.ph</u> .

**Note**: Uploading via <u>http://deped-wins.sysdb.site</u> is no longer an option.

# 2. EXCEL-BASED WINS MONITORING SYSTEM

The Excel-Based WinS Monitoring System will be used to encode data from the monitoring form. The system can be opened using Excel 2007 and above. Each school shall have one file containing data for one school year.

#### **2.1.** Entering data in the Excel-Based WinS Monitoring System

The data entry module of the Excel-Based System can be access by clicking on the "Entry" worksheet found in the lower left section of the screen. The user can only encode data in cells which are colored white. The user can click the "Tab" of "Enter" keys to move to the next cell in the system.

| Shift 1         100         98         198           shift 2         98         97         195                                                                                                    |           | Department of Education<br>WASH in Schools Monitoring | System          | _                |        | System<br>version |
|----------------------------------------------------------------------------------------------------|-----------|-------------------------------------------------------|-----------------|------------------|--------|-------------------|
| Level     Elementary       School Name     School E       School District     0       Division     District Sample       Division     Division Sample       School Address     Sample street, barangay 1, city       Name of the School Head     NAME SCOOL HEAD       Contact Number     Deg75543210       Total Enrolment     Male       Female     Total       Shift 1     100       98     97                            |           | Date of Survey: (yyyy-mm-dd)                          | 2023-02-01      |                  | 1      |                   |
| School Name     School ES       School D     0       School D     0       School District     District Sample       District Sample     School Address       School Address     Sample street, barangay 1, city       Name of the Schoool Head     NAME SCOOL HEAD       Contact Number     District Sample       Total Enrolment     Male       Female     Total       Shift 1     100       Shift 2     98       98     97 |           | School Year                                           | 2023            |                  | N      |                   |
| School ID     0       School ID     0       School District     District Sample       Division     Division Sample       School Address     Sample street, barangay 1, city       Name of the Schoool Head     NAME SCOOL HEAD       Contact Number     District 543210       Total Enrolment     Male       Shift 1     100       Shift 2     98       98     97                                                            |           | Level                                                 | Elementary      |                  |        |                   |
| School District     District Sample       Division     Division Sample       School Address     Sample street, barangay 1, city       Name of the Schoool Head     NAME SCOOL HEAD       Contact Number     Name of the Schoool Head       Total Enrolment     Male       Female     Total       Shift 1     100       Shift 2     98       98     97                                                                        |           | School Name                                           | School ES       |                  |        | _                 |
| Division     Division Sample       School Address     Sample street, barangay 1, city       Name of the Schoool Head     NAME SCOOL HEAD       Contact Number     Division Sample       Total Enrolment     Male       Shift 1     100       Shift 2     98       98     97                                                                                                    |           | School ID                                             | 0               |                  |        | Enter data        |
| Division     Division Sample       School Address     Sample street, barangay 1, city       Name of the Schoool Head     NAME SCOOL HEAD       Contact Number     Deg75543210       Total Enrolment     Male       Female     Total       Shift 1     100       98     97                                                                                                    |           | School District                                       | District Sample |                  | ]      | in white          |
| School Address     Sample street, barangay 1, city       Name of the Schoool Head     NAME SCOOL HEAD       Contact Number     Deg75543210       Total Enrolment     Male       Shift 1     100       98     97       195                                                                                                    |           | Division                                              | Division Sample | e                |        |                   |
| Contact Number     Des76543210     White cell       Total Enrolment     Male     Female     Total       Shift 1     100     98     198       shift 2     98     97     195                                                                                                    |           | School Address                                        | Sample street,  | barangay 1, city | Tip: F |                   |
| Total Enrolment         Male         Female         Total           Shift 1         100         98         198           Shift 2         98         97         195                                                                                                    |           | Name of the Schoool Head                              | NAME SCOOL      | HEAD             | move   | e to the next     |
| Total Enrolment         Male         Female         Total           Shift 1         100         98         198           cess the         shift 2         98         97         195                                                                                                    |           | Contact Number                                        | 09876543210     |                  | white  | n coll            |
| ck to         shift 1         100         98         198           ccess the         shift 2         98         97         195                                                                                                    |           |                                                       |                 |                  | wince  | , cen             |
| Shift 1         100         98         198           cess the         Shift 2         98         97         195                                                                                                    | als to    | Total Enrolment                                       | Male            | Female           | Total  |                   |
|                                                                                                    |           | Shift 1                                               | 100             | 98               | 198    |                   |
| ta entry Shift 3 0                                                                                                    | cess the  | Shift 2                                               | 98              | 97               | 195    |                   |
|                                                                                                    | ata entry | Shift 3                                               |                 |                  | 0      |                   |

Certain cells in the system have predefined options which the user needs to select. To enter data for these cells, the user has to click on the dropdown arrow which will appear when the cell is activated and select the appropriate value. Entering invalid values will result in a message box warning the user that the data entered is no valid. In order to proceed with encoding the data, press the "Cancel" button and enter the correct data. There are also cells which require numeric values such as enrolment data. These cells will not accept letters or special characters.

| Department of Education<br>WASH in Schools Monitoring S                                                                                                    | System                                 | Versio | on: 2022-07-15                                              |
|----------------------------------------------------------------------------------------------------|----------------------------------------|--------|-------------------------------------------------------------|
| <ul> <li>B. Water Access</li> <li>1. Does the school provide drinking water?</li> <li>2. Is the drinking water provided by the school for free?</li> <li>3. Does the school coordinate with the LGU or water district to test the quality of drinking water?</li> </ul>                         | Yes, but supply is not regular<br>TEST | •      | Some cells have<br>predefined<br>options from a<br>dropdown |
| <ol> <li>How many times was the quality previous school year?</li> <li>Did the test result show that w</li> <li>What other mechanisms are u</li> <li>Teachers ask the learners t</li> <li>Retry</li> <li>Cancel</li> <li>Hit</li> </ol>                                                         | ie? Check all applicable               | -      | Message box<br>pops up when<br>encoder enters               |
| school Retry Cancel He<br>If drinking water is from a refilling station, the school requires a<br>water quality certificate<br>Water from an accessible water source is boiled<br>Water from an accessible water source is filtered                                                             |                                        | -      | invalid data                                                |
| Others         7. In the previous week, how often is water for daily handwashing and cleaning of toilets available in the school regardless of source? (Thi includes water delivered to the school or collected from rain)         >       Entry       3Stars       Matrix       Charts       + |                                        |        |                                                             |

**2.2.** Accessing the Reports in the Excel-Based WinS Monitoring System

The WinS 3-Star Matrix for School can be accessed by clicking on the "Matrix" worksheet found in the lower left section of the screen. It provides an overview of how the school is performing in the 40 WinS indicators. The performance is color coded with Red being the lowest at 0 star, followed by Yellow at 1 star, Green at 2 stars and Blue at 3 stars. Ideally a school will target to move the lowest performing indicators to the next level in order to improve the quality of WinS implementation.

Clicking on any of the indicators will bring the user to the WinS 3-Star Report for Schools which shows the detailed milestones that a school needs to achieve in order to reach the national standard at the third star. The result found in this report are based on the information encoded in the data entry module of the system.

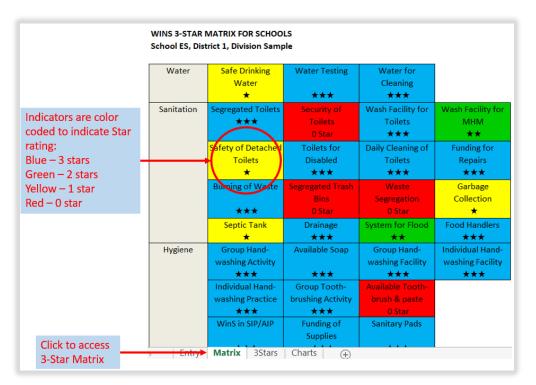

The WinS 3-Star Report for schools can be access by clicking on the "3Stars" worksheet found in the lower left section of the screen. It provides a detailed view of all the 40 WinS indicators and the milestones that a school needs to achieve in order to reach the national standard. A check in the report would signify the rating for a particular indicator. In the example below, the school has already met the criteria for 2 stars for W.S1-1 which is the indicator for Safe Drinking Water. The system will automatically provide the scores for each of the indicators based on the data encoded in the data entry module and compute the overall rating of school which, in this case, is one star.

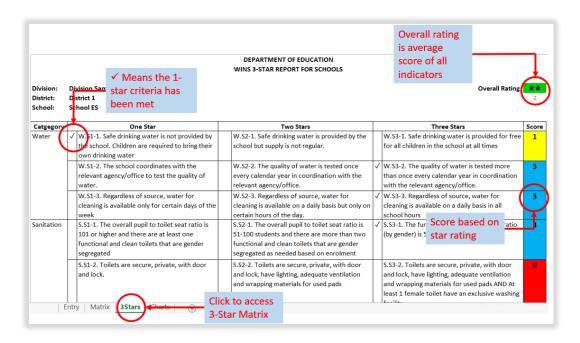

The basis for computing the overall rating is the average score of all the indicators matched against the continuum scale below. There are also 5 crucial indicators which are pre-requisites for a school to move beyond 0 star. The 5 crucial indicators are Safe Drinking Water, Gender-Segregated Toilets, Group Handwashing Facility, Group Handwashing Activities, and Access to Sanitary Pads. If a school scores 0 in any of the 5 crucial indicators, it shall automatically be a 0 star school regardless of its overall rating.

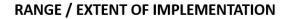

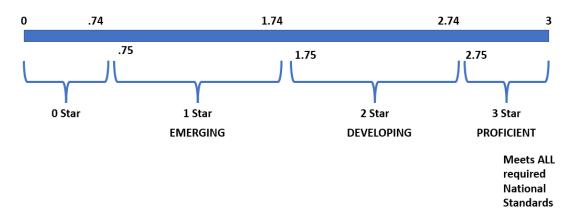

The WinS 3-Star Charts for Schools can be access by clicking on the "Charts" worksheet found in the lower left section of the screen. It provides the same information as the WinS 3-Star Matrix but in a more graphical view.

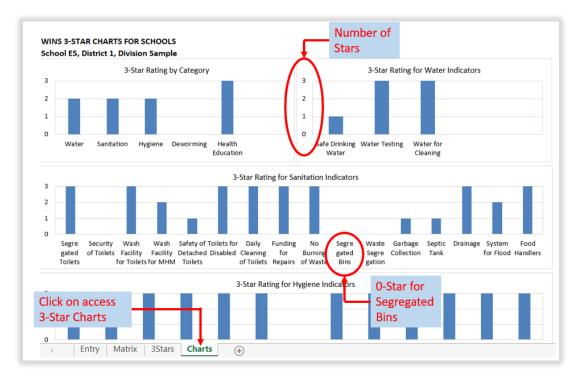

# 3. CREATION OF USER ACCOUNTS AND ROLE DESIGNATION FOR WINS IN THE USER ACCOUNT MANAGEMENT SYSTEM (UAMS).

The enhanced Online Monitoring System utilizes the User Account Management System (UAMS) of the Enhanced Basic Education Information System (EBEIS). To access the system, an administrator account for the WinS Online Monitoring System must be created. Please contact your respective IT Officer.

#### 3.1. Creation of Administrator account for WinS OMS

1. Access the site <u>http://lis.deped.gov.ph</u> and login using your credentials.

| Please sign in                                                                                                    |  |
|----------------------------------------------------------------------------------------------------|--|
| Username                                                                                                    |  |
| Password                                                                                                    |  |
| Sign in                                                                                                    |  |
|                                                                                                    |  |
| Forgot password?                                                                                                    |  |
| For class advisers, request School Head or designated<br>school system administrator to reset password. For<br>school heads, request Division Planning Officer to<br>reset password. |  |

2. Once logged in, click the Administration menu. Then, choose WINS to access the User Management facility for WinS OMS.

| Account                     |                                                            | NAME SCHOOL HEAD                                                                | - Help | Sign out |
|-----------------------------|------------------------------------------------------------|---------------------------------------------------------------------------------|--------|----------|
| My Account Administration p | lick to access<br>dministration<br>age to<br>nanage users. | 000000 - Sample ES<br>ELEMENTARY, CITY/MUNICIPALITY<br>GRIDOL HAADHEPREERVATIVE |        | rt       |
| Personnel (1)               | Manage Personnel                                           | School Head/representative                                                      |        |          |
| Q                           | Choose WINS to<br>access user                              | NAME, SCHOOL HEAD                                                               |        |          |
| WINS mple ES                | management facility<br>for WinS system                     | School System Admin NAME, SCHOOL ICT COORDINATOR                                |        |          |

3. Click the "Manage Personnel" button.

| Deter Account       |                                            | NAME SCHOOL HEAD - | Help | Sign out |
|---------------------|--------------------------------------------|--------------------|------|----------|
| Dep <mark>ED</mark> |                                            |                    |      |          |
|                     |                                            |                    |      |          |
|                     | Personnel Lookup 000000 - School ES - WINS |                    |      |          |
|                     |                                            | 4                  |      |          |
|                     | Search Record                              | By Name            | )    |          |
|                     | Username or TIN                            |                    |      |          |
|                     |                                            | Search             |      |          |
|                     |                                            |                    |      |          |
|                     |                                            |                    |      |          |
|                     |                                            |                    |      |          |

- 4. Click the "**By Name**" button.
  - 5. Type the First name and Last name of the user to be created and then, click "Search". If there are no records found, click the "No, this is correct. Create New Record" button.

| DepED |                                            |  |
|-------|--------------------------------------------|--|
|       | Personnel Lookup 000000 - School ES - WINS |  |
|       | Search Record                              |  |
|       | First name *                               |  |
|       | Johnny                                     |  |
|       | Last name *                                |  |
| _     | Doe                                        |  |
| 5     | Search                                     |  |

- 6. If there are records found, click the "**Not Listed? Create new record**." button.
- 7. Click "**New Record**" Button

| ED                                                                                |                                                                                                   |
|-----------------------------------------------------------------------------------|---------------------------------------------------------------------------------------------------|
| Personnel Lookup 000000 - School ES - WINS                                        |                                                                                                   |
| Search Record                                                                     |                                                                                                   |
| First name *                                                                      |                                                                                                   |
| Johnny                                                                            |                                                                                                   |
| Last name *                                                                       |                                                                                                   |
| Doe                                                                               |                                                                                                   |
| Search                                                                            | Create a new record with the following details                                                    |
| Click the "No,<br>this is correct.<br>Create new<br>record." button<br>to proceed | First name<br>JOHNNY<br>Last name<br>DOE<br>New Record<br>No, this is correct. Create new record. |

8. Fill up personnel information. Then click "**Create**" button to save the new record. Note: Fields with \* are required.

| ₽ <b>₽</b> ₽₽ | New Personnel     | ×                   |
|---------------|-------------------|---------------------|
| F             | First name *      |                     |
|               | Johnny            |                     |
|               | Middle name *     |                     |
|               | Jordan            |                     |
|               | Last name *       |                     |
|               | Doe               |                     |
|               | Ext name          |                     |
|               |                   |                     |
|               | Gender *          |                     |
|               | Male              | ~                   |
|               | Birthdate *       | yyyy-mm-dd          |
|               | 11/11/1980        | F                   |
|               | TIN *             | 300-300             |
|               | 555-555-551       |                     |
|               | Gsisbp no         |                     |
|               | Plantilla item no | Fill up personnel   |
|               | Fiancina item no  | information. The    |
|               | 8                 |                     |
| · · · · ·     | Create            | fields with '*' are |
|               |                   | required.           |

# Type a unique username for the account. Click the "Create Account" button.

| Ŀ  | Account not found                                                                                            | ×                       |
|----|----------------------------------------------------------------------------------------------------|-------------------------|
| •  | Personnel record created.                                                                                    |                         |
| Se | Personnel Info                                                                                               |                         |
| Fi | Full name JOHNNY JORDAN DOE<br>Gender Male<br>Birthdate 11/11/1980                                           | View extended profile 👁 |
|    | Create Account                                                                                               |                         |
|    | Account is required to enable access control.<br>9 Provide username to create an account for this personnel. |                         |
|    | Username*<br>Jidoe.winsadm<br>Username for<br>the account.                                                   | Create Account          |

11. Verify the account created then click the close button.

| hnny Jordan Doe<br>œwinsadm                                        | Click 'X' button to                      |
|--------------------------------------------------------------------|------------------------------------------|
| Personnel account created.                                         | close the personnel creation dialog box. |
| Personnel Info                                                     |                                          |
| Full name JOHNNY JORDAN DOE<br>Gender Male<br>Birthdate 11/11/1980 | View extended profile C                  |
| Access List                                                        |                                          |
| 000000 - School ES WINS<br>ELEMENTARY, City/Municipality           | Add Role -                               |

# 3.2. Assigning the School WinS Administrator role

1. For **School ICT system administrator**, login using your account at <u>http://lis.deped.gov.ph</u>. Then, go to **Menu**.

#### 2. Click Administration.

| samplees-<br>My Account | Administration                | Click the <b>Menu</b> at the<br>upper right portion of<br>the pase then click | Learner Information System<br>Enhanced Basic Education Information System<br>Online Voucher Application<br>Basic Education Information System<br>National School Building Inventory<br>Wins Online Monitoring System |
|-------------------------|-------------------------------|-------------------------------------------------------------------------------|----------------------------------------------------------------------------------------------------|
| Person                  | 1el 000000 - School ES / WINS | Administration. 2                                                             | My Account samplees                                                                                                    |

- 3. Choose the **WINS** in the Access List.
- 4. Click the "Manage Personnel" button.

| My Account Administration           |                    |                              |
|-------------------------------------|--------------------|------------------------------|
| Personnel 000000 - School ES / WINS |                    |                              |
| Personnel 💽                         | 4 Manage Personnel | Administrator<br>Non granted |
| None found.                         |                    |                              |

5. Type the username that will be assigned the WinS administrator role.

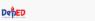

Personnel Lookup 000000 - School ES - WINS

| Search Record   | By Name | J  |
|-----------------|---------|----|
| Username or TIN | 5       |    |
| jdoe.winsadm    | Search  | ]) |
|                 |         |    |

6. Click the "Add Role" button then select "WINS – Administrator".

| Johnny Jordan Doe<br>jdoe.winsadm                                           | ×                       |
|-----------------------------------------------------------------------------|-------------------------|
| Personnel Info                                                              |                         |
| Full name<br>JOHNNY JORDAN DOE<br>Gender<br>Male<br>Birthdate<br>11/11/1980 | View extended profile 👁 |
| Access List                                                                 |                         |
| 000000 - School ES WINS<br>ELEMENTARY, City/Municipality                    | 6<br>Add Role -         |
|                                                                             | WINS - Administrator    |

7. In the Access List panel, verify if the **Administrator** role is assigned. Then click the close button.

| Johnny Jordan Doe<br>jdoe.winsadm                                           | 7 🗙                     |
|-----------------------------------------------------------------------------|-------------------------|
| jdoe.winsadm account access level in 000000 - School E                      | ★<br>S - WINS updated.  |
| Personnel Info                                                              | Update                  |
| Full name<br>JOHNNY JORDAN DOE<br>Gender<br>Male<br>Birthdate<br>11/11/1980 | View extended profile 👁 |
| Account Maintenance                                                         |                         |
| Reset Password                                                              | Lock                    |
| Access List                                                                 |                         |
| 000000 - School ES WINS<br>ELEMENTARY, City/Municipality<br>Administrator × | Add Role -              |
|                                                                             |                         |

8. Go back to the main page. Then, click the browser's **Refresh** button or press **F5**. Verify if the user has the **administrator** role in the WINS Personnel list.

|                               | samplees*                 |                    |            |                         | 000000<br>ELEMENTARY, 0 |   |  |
|-------------------------------|---------------------------|--------------------|------------|-------------------------|-------------------------|---|--|
|                               | My Account Administration |                    |            |                         |                         |   |  |
| Verify if the                 | Personnel 000000          | - School ES / WINS |            |                         |                         |   |  |
| iser is in WINS               | Personnel 1               |                    | Manage     | Administrat             | or                      |   |  |
| Personnel list<br>and has the | wins* *                   |                    |            | DOE, JOHN<br>Jdoewinsed |                         | ۲ |  |
| dministrator                  | Name Last, First          | Username           | Last Login |                         |                         |   |  |
| ole.                          | 1 DOE, JOHNNY *           | jdoe winsadm       | © 11.28    |                         |                         |   |  |
| ole.                          |                           |                    |            |                         |                         |   |  |

#### 3.3. Logging in

Accessing the website will bring the user to the login page. The user must enter the appropriate username and password to access the various modules of the system.

1. Access the site <u>https://oms.wins.deped.gov.ph</u> using your browser. This will redirect you to the login page <u>https://lis.deped.gov.ph</u>. Login using your account.

| ← C බ â https://lis.deped.gov.ph/uis/login<br>⊶tep Single Sign On |                                                                                                    | ▲ 13〕 3   14                                                                                   | Ge Help |
|-------------------------------------------------------------------|----------------------------------------------------------------------------------------------------|------------------------------------------------------------------------------------------------|---------|
|                                                                   | Please sign in<br>Lemane<br>Password<br>Sgmm *<br>Progot password?<br>Mor dass advisers, request School Head or designated<br>school system administrator to reset password. For<br>school system administrator to reset password. For<br>school system administrator to reset password. For<br>school system administrator to reset password. | * Please contact your<br>respective IT Officers if<br>you still do not have a<br>user account. |         |
| Department of Education                                           |                                                                                                    |                                                                                                |         |

For **newly created accounts**, the username is the default password. Please use the issued username as the password. The system will prompt the user to enter a new password. Then, click the **"Update"** button.

| Update default password                                                                                                    |
|----------------------------------------------------------------------------------------------------|
| You are currently using a generic and unsecured<br>password. Please change your password and re-type<br>this in the Repeat Password box.        |
| After clicking "Update" button, this password becomes<br>your new and official password to get into the system -<br>make sure to remember this. |
| New Password *                                                                                                    |
| Repeat Password *                                                                                                    |
| Update                                                                                                    |

2. Upon successful login, the system will redirect you to the DepEd WASH in Schools Online Monitoring System Dashboard.

| Defter Win | nS Online Monitoring System DepEd WASH in Schools Online Monitoring System                                                                                                    | JOHNNY JORDAN DOE - Help Sign out |
|------------|----------------------------------------------------------------------------------------------------|-----------------------------------|
|            | School ES Dashboard<br>000000   Total Ervolment, 143<br>School Summary                                                                                                    | SY: 2022 - 2023                   |
|            | Category     Score       Water     Mo star       Sanitation     Mo star       Hyglene     Mo star       Deworming     Mo star       Health Education     Mo star       Score     0 | SHINSCHOOL                        |
|            | Jdoe.winsadm is logged in.<br>For inquiries, please contact deped wins.help@gmail.com                                                                                              |                                   |

## 3.4. Creation of School WinS Coordinator account for WinS E-OMS

To upload the Excel-Based WinS Monitoring Form, a user account with the role of **WinS Coordinator** must be created. The account creation of this role can be accomplished by the account with the assigned **WinS Administrator** role.

 Login to <u>https://oms.wins.deped.gov.ph</u> using the account with the assigned WinS Administrator role. On the Menu, click the Administration.

**Note:** As a WinS Administrator, you can only select WINS on the Personnel List option. This will let you manage school accounts for WinS.

- 2. Follow Steps 3 11 of **3.1 Creation of Administrator account for WinS** OMS.
- 3. Follow Steps 1 5 of 3.2 Assigning the School WinS Administrator role.
- 4. The personnel information page will appear, click the **"Add Role**" button then choose **WinS Coordinator**.

| Georgia Culasisi Dela<br>gdelacruz.winscoor        | a Cruz 🗶 |
|----------------------------------------------------|----------|
| Personnel Info                                     |          |
| Full nam<br>Gende<br>Birthdat                      | r Female |
| Access List                                        |          |
| 000000 - School ES WI<br>ELEMENTARY, City/Municipa |          |

5. Verify the roles is assigned to the user account. Click close button to return to the **Administration** page.

| Georgia Culasisi Dela Cruz<br>gdelacruz.winscoor              | 13 💌                                 |
|---------------------------------------------------------------|--------------------------------------|
| gdelacruz.winscoor account access level ir                    | 1 000000 - School ES - WINS updated. |
| Personnel Info                                                | Update                               |
| Full name GEORGIA CL<br>Gender Female<br>Birthdate 11/03/1983 | JLASISI DELA CRUZ                    |
| Account Maintenance                                           |                                      |
| Reset Password                                                | Lock                                 |
| Access List                                                   |                                      |
| 000000 - School ES WINS<br>ELEMENTARY, City/Municipality      | Add Role +                           |

- **6.** Click the browser's refresh button or press F5 to refresh the page. Verify if the user is added to the **List of Personnel**.
- 7. Follow Click the "Manage Personnel" button.

| Refer Account                                      | JOHNNY JORDAN DOE - Help Sign ou                                           |
|----------------------------------------------------|----------------------------------------------------------------------------|
| jdoe.winsadm •                                     | 000000 - School ES<br>ELEN ENTARY City/Municipality<br>Winst-Administrator |
| My Account Administration                          | Verify if WINS -<br>ADMINISTRATOR                                          |
| Personnel 000000 - School ES / WINS                | role.                                                                      |
| Personnel 1                                        | Manage Personnel Administrator                                             |
| WINS                                               | DOE,JOHNNY<br>Idoe.winsadm                                                 |
| I≣ List all Personnel in 000000 - School ES - WINS |                                                                            |

- 8. The "Personnel Lookup" page will appear. Click the "By Name" button.
- 9. Type the First name and Last name of the user to be created then click the "Search" button. This will search the system if there are records with the same name. If there are no records found click the "No, this is correct. Create New Record" button. If there are records found, click the "Not Listed? Create new record." Button instead.
- 10. Then click the "**New Record**" button.

Personnel Lookup 000000 - School ES - WINS

| Search Record                                             |             | F | Personn         |           |            | )00 - SCHO( |           | VINC               |       |
|-----------------------------------------------------------|-------------|---|-----------------|-----------|------------|-------------|-----------|--------------------|-------|
| First name *                                              |             |   | CISOIII         |           |            | 00 - SCHO   | OL ES - V | VINS               |       |
| REMALYN                                                   |             |   | Search Record   |           |            |             |           |                    |       |
| Last name *                                               |             |   | First name *    |           |            |             |           |                    |       |
| DELA CRUZ                                                 |             |   | GEORGIA         |           |            |             |           |                    |       |
| 4 Search                                                  |             |   | Last name *     |           |            |             |           |                    |       |
| Create a new record with the following details First name |             |   | DELA CRUZ       |           |            | there are   |           |                    |       |
| REMALYN                                                   |             |   | Search          |           |            | ecords fou  |           |                    |       |
| Last name<br>DELA CRUZ                                    |             |   |                 |           |            | Not listed  |           | e new              |       |
| Record of New Record                                      | ' not found |   | Search Result   |           | re         | ecord." bu  | itton.    |                    |       |
|                                                           |             | 4 | TIN             | Last name | First name | Middle name | Ext name  | Birth Year         |       |
| No, this is correct. Create new record.                   |             | 1 | XXX-XXX-000     | DELA CRUZ | GEORGIA    | DE JESUS    |           | 1971               | 1     |
|                                                           |             |   | 1 records found |           |            |             | Not list  | ted? Create new re | ecord |

11. Fill up personnel information. Then click "**Create**" button to save the new record. Note: Fields with \* are required.

| ew Personnel      | Fields with * are |
|-------------------|-------------------|
| First name *      | required.         |
| GEORGIA           |                   |
| Middle name *     |                   |
| CULASISI          |                   |
| Last name *       |                   |
| DELA CRUZ         |                   |
| Ext name          |                   |
| Gender *          |                   |
| Female            | ~                 |
| Birthdate *       | yyyy-mm-d         |
| 03/11/1983        | Ð                 |
| TIN *             | 200(-200(-200     |
| 555-823-231       |                   |
| Gsisbp no         |                   |
| Plantilla item no |                   |
|                   |                   |
| Create            |                   |
|                   |                   |

12.A "**Personnel record created**" message will appear indicating that the record is created. Type a **unique username** for the account. Then click the "**Create Account**" button.

| Account not found                                                                                          | ×             | Georgia Culasisi Dela Cruz                                                    |
|----------------------------------------------------------------------------------------------------|---------------|-------------------------------------------------------------------------------|
| Personnel record created.*                                                                                 |               | Personnel account created.*                                                   |
| Personnel Info                                                                                             | :             |                                                                               |
| Full name GEORGIA CULASISI DELA CRUZ<br>Gender Female                                                      | 1             | Personnel Info                                                                |
| Birthdate 11/03/1983                                                                                       | ded profile 👁 | Full name GEORGIA CULASISI DELA CRUZ<br>Gender Female<br>Birthdate 11/03/1983 |
| Create Account                                                                                             |               | View extended prome 🥪                                                         |
| Account is required to enable access control.<br>Provide username to create an account for this personnel. |               | Access List                                                                   |
| gdelacruz.winscoor                                                                                         | te Account    | 000000 - School ES WINS<br>ELEMENTARY, City/Municipality<br>Add Role -        |

- 13. The account is successfully created. Click the "X" button to close the personnel page.
- 14. The assignment of the WinS coordinator role is managed by the WinS Administrator account. Go back to the main administration page by navigating to the Menu then click **Administration**.

|   | JOHNNY JORDAN DOE 🗸                                                                                                    | Help | Sig |
|---|----------------------------------------------------------------------------------------------------|------|-----|
|   | Learner Information System<br>Enhanced Basic Education Information System<br>Online Voucher Application<br>Basic Education Information System<br>National School Building Inventory<br>WinS Online Monitoring System |      |     |
| 9 | My Account jdoe.winsadm<br>Administration                                                                                                    |      |     |

- 15.On the Personnel page, make sure **WINS** is selected in the drop-down option then click the "**Manage Personnel**" button.
- 16.On the personnel lookup page, type the **username** of the account you created on **#7**. Then click on **"Search**".

| My Account Administration           |               |
|-------------------------------------|---------------|
| Personnel 000000 - School ES / WINS |               |
| Personnel  Manage Personnel         | Administrator |
| WINS                                | Non granted   |
| None found.                         |               |
|                                     |               |
|                                     |               |

| De <mark>ֆED</mark>                   |                                 |
|---------------------------------------|---------------------------------|
| Personnel Lo                          | ookup 000000 - School ES - WINS |
| Search Record                         | •<br>By Name                    |
| Username or TIN<br>gdelacruz.winscoor | 11 Search                       |
|                                       |                                 |
|                                       |                                 |
|                                       |                                 |

17. The personnel information page will appear, click the "**Add Role**" button then choose **WinS – Coordinator**.

| Georgia Culasisi<br>gdelacruz.winscoor  | i Dela C | Cruz                                               | ×                                |
|-----------------------------------------|----------|----------------------------------------------------|----------------------------------|
| Personnel Info                          |          |                                                    |                                  |
| (                                       | Gender   | GEORGIA CULASISI DELA CRUZ<br>Female<br>11/03/1983 | View extended profile ()         |
| Access List                             |          |                                                    |                                  |
| 000000 - School E<br>ELEMENTARY, City/N |          | 12                                                 | Add Role -<br>WINS - Coordinator |

18. Verify the roles is assigned to the user account. Click close button to return to the **Administration** page.

| Georgia Culasisi Dela Cruz<br>gdelacruz.winscoor              | 13 💌                               |
|---------------------------------------------------------------|------------------------------------|
| gdelacruz.winscoor account access level in                    | 000000 - School ES - WINS updated. |
| Personnel Info                                                | Update                             |
| Full name GEORGIA CU<br>Gender Female<br>Birthdate 11/03/1983 | LASISI DELA CRUZ                   |
| Account Maintenance                                           |                                    |
| Reset Password                                                | Lock                               |
| Access List                                                   |                                    |
| ELEMENTARY, City/Municipality                                 |                                    |
| Coordinator ×                                                 | Add Role -                         |

19. Click the browser's refresh button or press F5 to refresh the page. Verify if the user is added to the **List of Personnel**.

#### 3.5. Password Reset module

One of the benefits of integrating WinS OMS to the EBEIS is the password reset module. Users can request password reset as follows:

- WinS Coordinator must request to WinS Administrator
- WinS Administrator must request to School ICT Officer
- 1. Login to <u>https://oms.wins.deped.gov.ph</u> as WinS Administrator or School ICT Officer. Click on the **Menu**.
- 2. Click Administration.

| Deper Account |                              |                          |                                                                                       |                                  | 1 JOHNNY JORDAN DOE - Help Sign out                                                                                                    |
|---------------|------------------------------|--------------------------|---------------------------------------------------------------------------------------|----------------------------------|----------------------------------------------------------------------------------------------------|
|               | jdoe.winsadm •<br>My Account | Administration           | Click the <b>Menu</b><br>upper right corn<br>page then click<br><b>Administration</b> | er of the                        | Learner Information System<br>(STAGING) Enhanced Basic Education Information System (STAGING)<br>Learner Health Appraisal System<br>School Building Information System (For CO - EFD Personnel Only)<br>Online Voucher Application<br>Basic Education Information System<br>Bayanihan 2 Basic Education System |
|               | Profile                      |                          | 1 View Detailed                                                                       | DepEd Apps                       | National School Building Inventory<br>(STAGING) WinS Online Monitoring System (STAGING)                                                                                                    |
|               | Ful                          | I name Johnny Jordan Doe |                                                                                       | Learner Infon<br>2<br>Enhanced B | My Account Boe winsedm<br>Administration                                                                                                    |

3. On the **List of Personnel page**, choose the user account and then, click the **"Folder**" icon button.

| Pers | sonnel 2                               |                                | Manage Personnel |
|------|----------------------------------------|--------------------------------|------------------|
| W    | /INS 👻                                 |                                |                  |
|      |                                        |                                |                  |
|      | Name Last, First                       | Username                       | Last Login       |
| 1    | Name Last, First<br>DELA CRUZ, GEORGIA | Username<br>gdelacruz.winscoor | Last Login       |

Personnel 000000 - School ES / WINS

4. Click on the "**Reset Password**" button.

**Note:** By clicking the reset password button, the system will revert the selected user to its default password. The default password is the same as **username**.

| Georgia Culasisi Dela Cruz<br>gdelacruz.winscoor                                                                | ×                                                        |
|----------------------------------------------------------------------------------------------------|----------------------------------------------------------|
| Personnel Info Update                                                                                           | Account Maintenance                                      |
| Full name       GEORGIA CULASISI DELA         CRUZ       Gender       Female         Birthdate       11/03/1983 | 4 Reset Password Lock                                    |
| View extended profile 👁                                                                                         |                                                          |
| By clicking the reset password                                                                                  | 000000 - School ES WINS<br>ELEMENTARY, City/Municipality |
| button, the system will revert to the user's default password.                                                  | Coordinator x Add Role -                                 |

5. A "*Username* password reset to default." notification message will be displayed to indicate that the password has been set to default. You can now advice the requesting user to login using the default password. Click the close button.

## 3.6. Accessing the Upload School System Module

Entering the correct username and password will give the user access to the various modules of the system. Move the mouse to the **Modules Menu** in the upper right section of the screen, then click **the Upload School System** command to access the Upload School System Screen.

| School Summary Category Score                               | Reports<br>Download Blank For |
|-------------------------------------------------------------|-------------------------------|
| Ye                                                          | Download Blank For            |
|                                                             |                               |
|                                                             | ou can                        |
| Water No star                                               | ownload a                     |
|                                                             | opy of the<br>cel-based       |
|                                                             |                               |
| Hygiene         No star           Deworming         No star | ne Download                   |
| Health Education                                            | lank Form                     |
| Score 0                                                     | ommand.                       |

When the Upload System Screen appears, click on "**School Profile**" button. Then, select the file containing the Excel-Based System for your school. Click on the "**Upload**" button to send the data into the online monitoring system. The system will display a confirmation message if the file was successfully uploaded. An error message will appear if the Excel-based System was not successfully uploaded.

| oload School Syste | em Screen       |                          |
|--------------------|-----------------|--------------------------|
| School Year        | 2022 - 2023     | Choose a file to upload. |
| Level              | Elementary      | choose a file to upload. |
| Region             | Sample Region   |                          |
| Division           | Sample Division | School Profile           |
| School District    | Sample District | Back 💿 Upload Now        |
| School             | Sample ES       |                          |
|                    |                 |                          |

In case the school needs to make changes in the data, update the Excel-based System first. Then, repeat the process of uploading the updated file. This will overwrite the old data with the latest one. The school can make changes in the online monitoring system as long as data for the school year has not yet been finalized.

#### 4. HELPDESK

For inquiries and concerns encountered in the system, please contact icts.usd@deped.gov.ph or visit support.deped.gov.ph.

#### Annex B

#### WASH IN SCHOOLS ENHANCED ONLINE MONITORING SYSTEM ADMINISTRATOR'S MANUAL FOR SCHOOL DIVISION IT OFFICER AND SCHOOL ICT COORDINATOR

#### 1. INTRODUCTION

This manual is intended for the Division IT Officer and School ICT Coordinator. It contains instruction to Manage User Accounts. The WinS Monitoring System is composed of the paper-based WinS Monitoring Form which will accomplished by the schools, the Excel-Based WinS Monitoring System which will be used to encode data from the monitoring form, and the WinS Online Monitoring System which will be used to upload the data from the Excel-Based System and generate aggregated reports for use in the Division, Region and National Levels. These are discussed in more detail in the User's Manual for Schools.

The latest version of the Monitoring Form, Excel-Bases System and Online Monitoring System can be accessed at <u>https://oms.wins.deped.gov.ph</u>.

#### 2. WINS ENHANCED ONLINE MONITORING SYSTEM

The enhanced online monitoring system can be accessed at https://oms.wins.deped.gov.ph. It was designed primarily to upload the Excel-Based System that was encoded by the schools and generate aggregated reports that will be useful to the Divisions, Regions and National levels. It also has system administrations modules to manage the user accounts.

#### 2.1. LOGGING IN

Accessing the website will bring the user to the login page single-sign on of the Learner Information System/Enhanced Basic Education Information System (LIS/EBEIS). Login using your Division or School ICT account.

| Please sign in                                                                                                    |                                          |
|----------------------------------------------------------------------------------------------------|------------------------------------------|
| Username                                                                                                    |                                          |
| Password                                                                                                    | * Please contact your                    |
| Sign in *                                                                                                    | respective IT Officer if                 |
|                                                                                                    | you still do not have a<br>user account. |
| Forgot password?                                                                                                    | user account.                            |
| For class advisers, request School Head or designated<br>school system administrator to reset password. For<br>school heads, request Division Planning Officer to<br>reset password. |                                          |
|                                                                                                    |                                          |
|                                                                                                    |                                          |
|                                                                                                    |                                          |

#### 2.2. MANAGING USER ACCOUNTS AND ROLES

This module allows the system administrators to add and edit user accounts. There are two(2) roles that can be assigned for the WinS enhanced Online Monitoring System, these are the **WinS Administrator** and **WinS Officer/Coordinator** role. The former allows the user to add, edit user account and assign the roles for the division officers and school personnels while the latter can upload the Excel-Based WinS monitoring Form and generate reports.

For **Division IT Officer and School ICT**, assigning the WinS Administrator of the division or school is the first step to access the system. For new accounts, create the account using the User Account Management System (UAMS) facility of LIS/EBEIS then assign the WinS Administrator role.

# 2.2.1. ASSIGNING ADMINISTRATOR ROLE

1. To assign the WinS Administration role, navigate to Administration page.

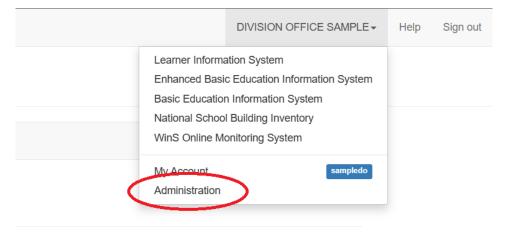

2. Select WINS on the drop-down option in the Personnel panel.

| ersonnel s      | ample    |                  |
|-----------------|----------|------------------|
| ersonnel 44     |          | Manage Personnel |
| ♠ Sample        | <u>^</u> |                  |
| Public Schools  | A        |                  |
| Private Schools |          |                  |
| ALS             |          |                  |
| SBIS            |          |                  |
| WINS            |          |                  |
| Districts       |          |                  |
| Sample District | •        |                  |

3. Make sure WINS is selected then click the Manage Personnel button.

Personnel Sample / WINS \*

| Personnel 2                         | Manage Personnel |
|-------------------------------------|------------------|
| WINS                                |                  |
| List all Personnel in Sample - WINS |                  |

4. The Personnel Lookup dialog box will appear. Type the username or TIN number of the account to be assigned with the WinS Administrator role.

5. Click Search.

| Ρ      | ersonnel L                    | ookup Sample - WINS |                                           |
|--------|-------------------------------|---------------------|-------------------------------------------|
| s      | Search Record                 |                     | By Name                                   |
| U      | Jsername or TIN               |                     |                                           |
|        | haggabao                      |                     | Search                                    |
| Henrie | etta Garcia Agg               | abao                | ×                                         |
| Perso  | onnel Info                    |                     |                                           |
|        | Full nam<br>Gende<br>Birthdat |                     | ABAO                                      |
|        |                               |                     | View extended profile ${oldsymbol{\Phi}}$ |
| Acce   | ss List                       |                     |                                           |
| Sam    | ple WINS                      |                     | Add Role -                                |
|        |                               |                     | WINS - Administrator                      |

6. Click the Add Role dropdown button then select WINS – Administrator.

7. Verify that the Administrator role for WinS is added on the Access List Panel. Click the close button to exit.

| Henrietta Garcia Aggabao                      |                          | ×                       |
|-----------------------------------------------|--------------------------|-------------------------|
| haggabao account access level i               | n Sample- WINS updated.* |                         |
| Personnel Info                                |                          | Update                  |
| Full name HEI<br>Gender Fen<br>Birthdate 12/0 |                          | View extended profile 👁 |
| Account Maintenance                           |                          |                         |
| Reset Password                                |                          | Lock                    |
| Access List                                   |                          |                         |
| SampleWINS *                                  |                          | Add Role -              |

## 2.3. ASSIGNING THE WINS OFFICER/COORDINATOR ROLE

Once you secure the account with the WinS Administrator role, you can now create and/or assign the WinS Officer/Coordinator role. The WinS Officer role can validate and upload the Excel-based WinS Online Monitoring Form. For School, the WinS Coordinator can only upload the Excel-based WinS Online Monitoring Form. Note that the WinS Administrator role has the upload and/or validate privileges.

1. For WinS Administrator of the Division or School, logging using your account.

| Please sign in                                                                                                    |                                                     |
|----------------------------------------------------------------------------------------------------|-----------------------------------------------------|
| Usemamo                                                                                                    |                                                     |
| Password                                                                                                    | * Please contact your                               |
| Sign in                                                                                                    | respective IT Officer if<br>you still do not have a |
| Forgot password?<br>For data adviews, request School Head or designated<br>school system advinistrator to reset password. For<br>school heads, request Division Planning Officer to<br>rested password. | user account.                                       |
|                                                                                                    |                                                     |
|                                                                                                    |                                                     |
|                                                                                                    |                                                     |

2. Navigate to the Administration page.

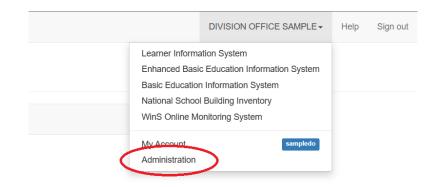

3. Click the Manage Personnel button.

| Account |                       |                          |          |              |           | HEM                           | RIETTA GARCIA AGGABAO         | + Help | Sign out |
|---------|-----------------------|--------------------------|----------|--------------|-----------|-------------------------------|-------------------------------|--------|----------|
|         | haggabao 🗸            |                          |          |              |           |                               | Sample<br>WINS- ADMINISTRATOR |        |          |
|         | My Account Administra | tion                     |          |              |           |                               |                               |        |          |
|         | Personnel Sam         | ıple / WINS <sup>*</sup> |          |              |           |                               |                               |        |          |
|         | Personnel 2           |                          |          | Manage F     | Personnel | Administrator                 |                               |        |          |
|         | WINS*                 | v                        |          |              |           | AGGABAO,HENRIETTA<br>haggabao |                               |        |          |
|         | Name Last, First      |                          | Username | Last Login   |           | BRINGAS, HENRIETA             | 8                             |        |          |
|         | 1 AGGABAO, HENRIETTA  |                          | haggabao | O 10:52      | -         |                               |                               |        |          |
|         | 2 BRINGAS, HENRIETA   |                          | hbringas | O 2023-02-03 | -         |                               |                               |        |          |

- 4. The Personnel Lookup dialog box will appear. Type the username or TIN number of the account to be assigned with the WinS Officer or WinS Coordinator role.
- 5. Click the Add Role dropdown button and select WINS Officer. For Schools, select WINS Coordinator.

| Marlou Blaquera Borja                                       | ×                   |
|-------------------------------------------------------------|---------------------|
| Personnel Info Update                                       | Account Maintenance |
| Full nameMARLOU BLAQUERA BORJAGenderMaleBirthdate09/20/1980 | Reset Password Lock |
| View extended profile 👁                                     | Access List         |
|                                                             | Abra WINS           |
|                                                             | * WINS - Officer    |

| Georgia Culasisi Dela Cruz                                                                                                    |   |
|----------------------------------------------------------------------------------------------------|---|
| Personnel Info                                                                                                    |   |
| Full name       GEORGIA CULASISI DELA CRUZ         Gender       Female         Birthdate       11/03/1983         View extended profile 👁 |   |
| Access List                                                                                                    |   |
| 000000 - School ES WINS<br>ELEMENTARY, City/Municipality<br>12<br>Add Role -<br>WINS - Coordinator                                        | ) |
|                                                                                                    |   |

6. Click the close button once done.

## 2.4. CREATION OF NEW ACCOUNT FOR WINS E-OMS

1. Access the site <u>http://lis.deped.gov.ph</u> and login using your credentials.

| Please sign in                                                                                                    |  |
|----------------------------------------------------------------------------------------------------|--|
| Username                                                                                                    |  |
| Passaword                                                                                                    |  |
| Sign in                                                                                                    |  |
|                                                                                                    |  |
| Forgot password?                                                                                                    |  |
| For class advisers, request School Head or designated<br>school system administrator to reset password. For<br>school heads, request Division Planning Officer to<br>reset password. |  |

2. Once logged in, click the Administration menu. Then, choose WINS to access the User Management facility for WinS OMS.

| Defen Account   |                           |                                               | 1 NAME SCHOOL HEAD - Help Sign out                                                                                                    |
|-----------------|---------------------------|-----------------------------------------------|----------------------------------------------------------------------------------------------------|
| samplees-       | samplees-                 | Click the <b>Menu</b> at the                  | Learner Information System<br>Enhanced Basic Education Information System<br>Online Voucher Application<br>Basic Education Information System<br>National School Building Inventory |
| My Account Admi | inistration               | upper right portion of<br>the pase then click | WinS Online Monitoring System                                                                                                    |
| Personnel       | 000000 - School ES / WINS | Administration. 2                             | My Account samples<br>Administration                                                                                                    |

| Peter Account                                                                | NAME SCHOOL HEAD                                                                | - Help | Sign out |
|------------------------------------------------------------------------------|---------------------------------------------------------------------------------|--------|----------|
| samplees-<br>Click to access                                                 | 000000 - Sample ES<br>ELEMENTARY, CITY/MUNICIPALITY<br>SCHOOLHLADSEPRESENTATIVE |        |          |
| My Account Administration page to manage users.<br>Personnel 000000Sample ES |                                                                                 |        |          |
| Personnel 16 Manage Personnel                                                | School Head/representative                                                      |        |          |
| A000000 - Sample ES Choose WINS to                                           | NAME, SCHOOL HEAD<br>samplees                                                   |        |          |
| mple ES management facility                                                  | School System Admin                                                             |        |          |
| for WinS system                                                              | NAME, SCHOOL ICT COORDINATOR ③ sampleict                                        |        |          |

3. Click the "Manage Personnel" button.

| Profession Account |                                                                          | NAME SCHOOL HEAD - | Help | Sign out |
|--------------------|--------------------------------------------------------------------------|--------------------|------|----------|
| DepED              |                                                                          |                    |      |          |
|                    | Personnel Lookup 000000 - School ES - WINS Search Record Username or TIN | 4<br>By Name       | )    |          |
|                    |                                                                          | Search             |      |          |
|                    |                                                                          |                    |      |          |

- 4. Click the **"By Name**" button.
  - Type the First name and Last name of the user to be created and then, click "Search". If there are no records found, click the "No, this is correct. Create New Record" button.

| DepED |                                            |
|-------|--------------------------------------------|
|       | Personnel Lookup 200000 Colored EC. WING   |
|       | Personnel Lookup 000000 - School ES - WINS |
|       | Search Record                              |
|       | First name *                               |
|       | Johnny                                     |
|       | Last name *                                |
| 5     | Doe                                        |
| -     | Search                                     |
|       |                                            |

- 6. If there are records found, click the "**Not Listed? Create new record**." button.
- 7. Click "**New Record**" Button

| D                                                                   |                                                |
|---------------------------------------------------------------------|------------------------------------------------|
| Personnel Lookup 000000 - School ES - WINS                          |                                                |
| Search Record                                                       |                                                |
| First name *                                                        |                                                |
| Johnny                                                              |                                                |
| Doe                                                                 |                                                |
| Search                                                              | Create a new record with the following details |
| Click the "No,<br>this is correct. Record of "JOHNNY DOE" not found | First name<br>JOHNNY<br>Last name              |
| Create new<br>record." button<br>to proceed                         | DOE<br>New Record                              |
|                                                                     | No, this is correct. Create new record.        |

8. Fill up personnel information. Then click "**Create**" button to save the new record. Note: Fields with \* are required.

| DepED | New Personnel     |                     | ж              |
|-------|-------------------|---------------------|----------------|
|       | First name *      |                     |                |
|       | Johnny            |                     |                |
|       | Middle name *     |                     |                |
|       | Jordan            |                     |                |
|       | Last name *       |                     |                |
|       | Doe               |                     |                |
|       | Ext name          |                     |                |
|       |                   |                     |                |
|       | Gender *          |                     |                |
|       | Male              |                     | ~              |
|       | Birthdate *       |                     | yyyy-mm-dd     |
|       | 11/11/1980        |                     | P              |
|       | TIN *             |                     | 3001-3001-3001 |
|       | 555-555-551       |                     |                |
|       | Gsisbp no         |                     |                |
|       |                   |                     |                |
|       | Plantilla item no | Fill up personnel   |                |
|       |                   | information. The    |                |
|       | 8                 | fields with '*' are |                |
|       | Create            | required.           |                |
|       |                   | required.           |                |

9. Type a unique username for the account.10. Click the "Create Account" button.

| /  | Account not found                                           |                                         | ×                       |
|----|-------------------------------------------------------------|-----------------------------------------|-------------------------|
| •  | Personnel record created.                                   |                                         |                         |
| Se | Personnel Info                                              |                                         |                         |
| Fi | Full name<br>Gender<br>Birthdate                            | JOHNNY JORDAN DOE<br>Male<br>11/11/1980 | View extended profile 👁 |
|    | Create Account                                              |                                         |                         |
| 9  | Account is required to enable<br>Provide username to create | an account for this personnel.          |                         |
|    | Username *                                                  | Enter a unique<br>username for          | 10<br>Create Account    |
|    |                                                             | the account.                            | $\bigcirc$              |

11. Verify the account created then click the close button.

| Johnny Jordan Doe<br>jdoe.winsadm                                           | Click 'X' button to                      |
|-----------------------------------------------------------------------------|------------------------------------------|
| Personnel account created.                                                  | close the personnel creation dialog box. |
| Personnel Info Full name JOHNNY JORDAN DOE Gender Male Birthdate 11/11/1980 | View extended profile 👁                  |
| Access List 000000 - School ES WINS ELEMENTARY, City/Municipality           | Add Role -                               |

## 2.5. UPLOADING THE EXCEL-BASED ONLINE MONITORING FORM

The enhance WinS Online Monitoring System has a feature to allow Division WinS Officer to upload the Excel-Based Online Monitoring Form on behalf of the school. Using this feature, the schools with intermittent internet connection can submit their accomplished form to their respective Division Officer.

1. Assess the WinS enhanced Online Monitoring System using your issued account. On the upper right portion of the screen click the **Module** menu then click **Validation Findings**.

| DepEd WASH in Schools Online Monitoring System<br>Sample Division Dashboard | Module+<br>Dashboard<br>Uploading Status<br>Reports |                     |
|-----------------------------------------------------------------------------|-----------------------------------------------------|---------------------|
|                                                                             |                                                     | Validation Findings |
|                                                                             | Number of schools for upload                        | 323 / 331           |
| . 🔺 🔺                                                                       | Number of schools for review                        | 7                   |
|                                                                             | Number of schools validated                         | 1                   |
| WASH IN SCHOOLS<br>THREE STAR APPROACH                                      |                                                     |                     |
| borja21 is logged in.                                                       |                                                     |                     |
| For inquiries, please contact deped.wins.help@gmail.com                     |                                                     |                     |

2. You will be directed to the Validation Findings page. You can view the list of schools within the division. Click the **pencil** icon.

| WinS Online Mon | itoring Syste | m                                       |               |               |               |                | MARLOU BLA     | QUERA BORJA 🗸 | Help |
|-----------------|---------------|-----------------------------------------|---------------|---------------|---------------|----------------|----------------|---------------|------|
| Dej             | pEd WASH ii   | n Schools Online Monitoring Sy          | /stem         |               |               |                |                | Module+       |      |
|                 | Validation F  | indings for SY 2022 - 2023              |               |               |               | Toggle Sea     | arch Back      |               |      |
|                 | List of Schoo | ls <b>331</b>                           |               |               |               | School Name    | e or School ID |               |      |
|                 | #             | School                                  | Overall Score | # of Findings | Date Uploaded | Date Validated | Form Va        | lidate        |      |
|                 | 135147        | Tangadan ES<br>Elementary               |               |               |               | [              | /              |               |      |
|                 | 135226        | Tapayen Elementary School<br>Elementary |               |               |               |                | 1              |               |      |
|                 | 135023        | Taping Elementary School<br>Elementary  |               |               |               |                | 1              |               |      |

- You will be redirected to the Upload School System Screen page, click the School Profile button and browse for the Excel-based Online Monitoring Form.
- 4. Click **Upload Now** button.

| DepEd WASH in Schools Online Monitoring System |                           |                          |  |  |  |  |
|------------------------------------------------|---------------------------|--------------------------|--|--|--|--|
| Upload School Syste                            | em Screen                 |                          |  |  |  |  |
| School Year                                    | 2022 - 2023               | Choose a file to upload. |  |  |  |  |
| Level                                          | Elementary                |                          |  |  |  |  |
| Region                                         | Sample Region             |                          |  |  |  |  |
| Division                                       | Sample Division           | School Profile           |  |  |  |  |
| School District                                | Sample District           | Back 💿 Upload Now        |  |  |  |  |
| School                                         | Sample ES                 |                          |  |  |  |  |
|                                                |                           |                          |  |  |  |  |
| gdelacruz.winscoor is logg                     | ed in.                    |                          |  |  |  |  |
| For inquiries, please contact                  | deped.wins.help@gmail.com |                          |  |  |  |  |

5. Upon successful upload, you will see the Overall Score and the Date Uploaded. If there are changes on the school data, the division wins officer or school wins coordinator can upload the excel-based form again while the system is open for upload.

#### 2.6. PASSWORD RESET MODULE

One of the benefits of integrating WinS OMS to the EBEIS is the password reset module. Users can request password reset as follows:

- WinS Coordinator must request to WinS Administrator
- WinS Administrator must request to ICT Officer

1. Login to <u>https://oms.wins.deped.gov.ph</u> as WinS Administrator or ICT Officer. Click on the **Menu**.

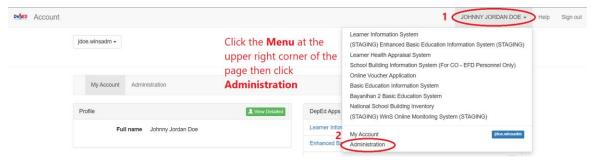

2. Click Administration.

3. On the **List of Personnel page**, choose the user account and then, click the **"Folder**" icon button.

Personnel 000000 - School ES / WINS

| Pers | sonnel 2         | Manage Personnel   |            |
|------|------------------|--------------------|------------|
| W    | /INS 🔹           |                    |            |
|      | •                |                    |            |
|      | Name Last, First | Username           | Last Login |
| 1    | Name Last, First | gdelacruz.winscoor | Last Login |

4. Click on the "Reset Password" button.

**Note:** By clicking the reset password button, the system will revert the selected user to its default password. The default password is the same as **username**.

| Georgia Culasisi Dela Cruz<br>gdelacruz.winscoor                                 | ×                                                        |
|----------------------------------------------------------------------------------|----------------------------------------------------------|
| Personnel Info Update                                                            | Account Maintenance                                      |
| Full name GEORGIA CULASISI DELA<br>CRUZ<br>Gender Female<br>Birthdate 11/03/1983 | 4 Reset Password Lock                                    |
| View extended profile 👁                                                          | Access List                                              |
| By clicking the reset password                                                   | 000000 - School ES WINS<br>ELEMENTARY, City/Municipality |
| button, the system will revert to the user's default password.                   | Coordinator x Add Role -                                 |

5. A "*Username* password reset to default." notification message will be displayed to indicate that the password has been set to default. You can now advice the requesting user to login using the default password. Click the close button.

# 3. HELPDESK

For inquiries and concerns encountered in the system, please contact icts.usd@deped.gov.ph or visit support.deped.gov.ph.